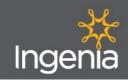

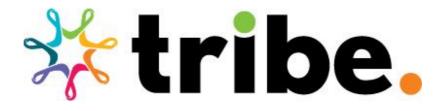

# WFM Training For Team Members

| 1.0 | LOGGING INTO TRIBE - MOBILE APP               | 3  |
|-----|-----------------------------------------------|----|
| 2.0 | CHANGING YOUR PASSWORD - MOBILE APP           | 5  |
| 3.0 | NAVIGATION - MOBILE APP                       | 7  |
| 3.1 | Home Screen                                   | 7  |
| 3.2 | Notifications & Inbox                         | 8  |
| 3.3 | Profile                                       | 9  |
| 3.4 | Directory                                     | 10 |
| 3.5 | Dayforce Assistant                            | 12 |
| 4.0 | LEAVE & TIME OFF - MOBILE APP                 | 14 |
| 4.1 | Requesting Time Off                           | 14 |
| 4.2 | Editing a Time Off Request                    | 15 |
| 4.3 | Cancelling a Time Off Request                 | 17 |
| 5.0 | UPDATING YOUR DETAILS- MOBILE APP             | 19 |
| 5.1 | Edit Contact Information                      | 19 |
| 5.2 | Edit Addresses                                | 21 |
| 5.3 | Edit Other Information                        | 23 |
| 6.0 | UPDATING YOUR AVAILABILITY - MOBILE APP       | 23 |
| 7.0 | VIEWING YOUR ROSTERS (SCHEDULES) - MOBILE APP | 28 |
| 8.0 | CLOCKING YOUR TIME - MOBILE APP               | 31 |
| 9.0 | VIEWING YOUR PAYSLIPS - MOBILE APP            | 33 |

Created: July 2023 Page 1 of 68

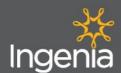

# \* tribe

# **WFM Team Member User Guide**

| 10.0 | LOGGING IN – DAYFORCE WEBSITE                  | 36 |
|------|------------------------------------------------|----|
| 11.0 | NAVIGATION & HOME DASHBOARD – DAYFORCE WEBSITE | 38 |
| 11.1 | Directory Search                               | 39 |
| 11.2 | Org Chart                                      | 40 |
| 11.3 | Preview Balances                               | 41 |
| 11.4 | Preview Earnings                               | 42 |
| 11.5 | Events                                         | 44 |
| 12.0 | PROFILE SECTION                                | 45 |
| 12.1 | Personal Tab                                   | 46 |
| 12.2 | Forms                                          | 47 |
| 12.3 | Settings                                       | 49 |
| 13.0 | EARNINGS SECTION - DAYFORCE WEBSITE            | 50 |
| 14.0 | WORK SECTION - DAYFORCE WEBSITE                | 52 |
| 14.2 | Calendar                                       | 54 |
| 14.3 | Updating your Availability                     | 57 |
| 14.4 | Time Away List                                 | 61 |
| 14.5 | Shift details                                  | 63 |
| 14.6 | Attendance (Year at a glance)                  | 65 |
| 14.7 | Time Clock                                     | 67 |

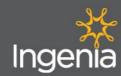

### Logging into Tribe - Mobile App 1.0

PREREQUSITE - Please refer to the Tribe - Login Troubleshooting Guide to assist with logging into your Tribe Learning App.

1.1 Scan the QR code below to download the Dayforce App from the Google Play Store or Apple Store.

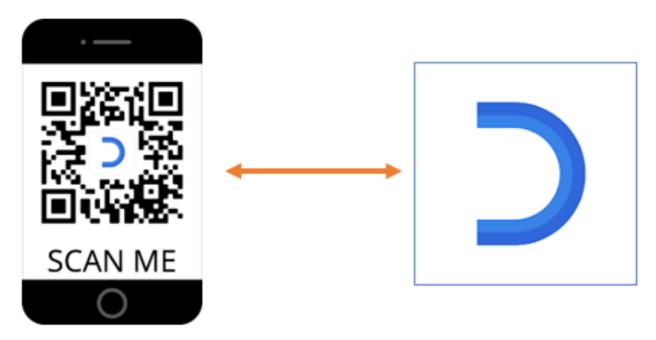

1.2 Once you have downloaded the Ceridian Dayforce App, type in 'Ingenia' as the Company ID.

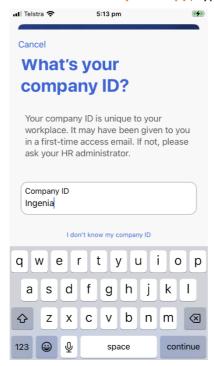

Created: July 2023 Page 3 of 68

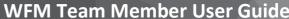

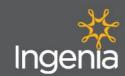

- 1.3 Type in your 'Username and Password', then tap 'Log In'.
  - Username: Will be the same as the one you use for Tribe Learning, which should be firstname.surname
  - Password: Will be the same as the one you use for Tribe learning. If you are unsure what this is, you can tap the "Reset your password" button and follow the prompts to reset a new password.

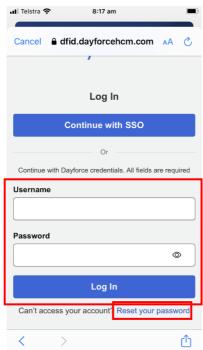

If resetting your password, a Reset Password window should appear. Enter your username or your 1.4 personal email address then tap on 'Submit'.

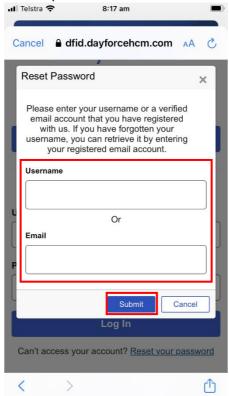

Created: July 2023 Page 4 of 68

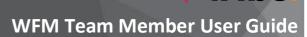

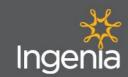

1.5 A message will then appear confirming the system has sent an email with further instructions to your email address. There will be a link within that email which you can click to reset your password. Once you have followed the link and reset your password tap 'OK' and try logging in again.

NOTE: If you want to use the link to reset your password, you must use the link within 1 hour of receiving the email before the link expires.

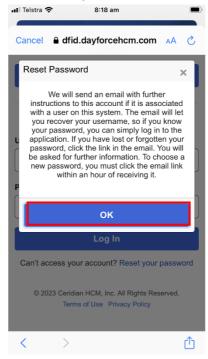

# 2.0 Changing your Password - Mobile App

2.1 To change your password, log in to the App, click on the 'Profile' button in the top right corner.

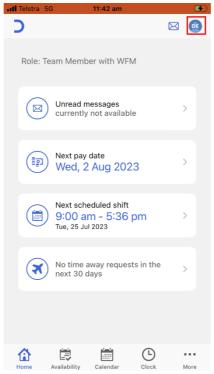

Created: July 2023 Page 5 of 68

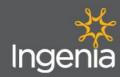

From here click on the 'My Profile' button. 2.2

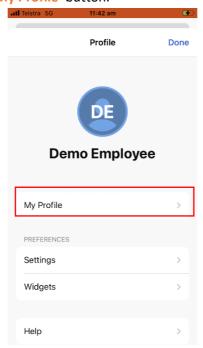

From within your profile, scroll down to the bottom of the page and click on the "Reset password" 2.3 button.

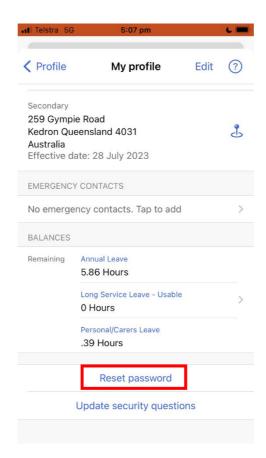

Created: July 2023 Page **6** of **68** 

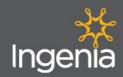

2.4 From here, type your old password into the 'Old Password' field and add a new password to the 'New Password' and 'Re-type password' fields, then tap 'Save'.

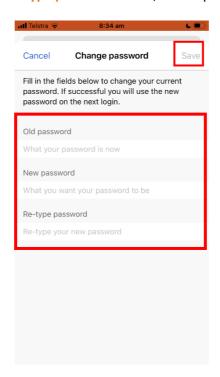

### 3.0 Navigation - Mobile App

### 3.1 Home Screen

From the home screen you can navigate your way around the App via a series of shortcuts. You can use these to review unread messages, see your next pay date and view your earnings & payslips, view your rosters and schedules shifts, and access your Time off requests. You can access all these areas by selecting from the relevant shortcuts highlighted below.

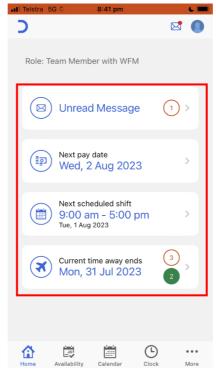

Created: July 2023 Page **7** of **68** 

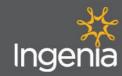

- 3.2 **Notifications & Inbox** 
  - To review your notifications, actions, tasks pending approval and messages, you can do so by clicking on the 'Inbox' button, which you can find by tapping on the Envelope icon.

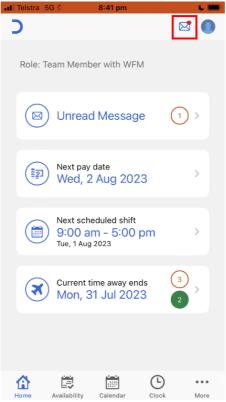

3.2.2 Once within your Inbox, you can review any pending requests you need to view for any messages, reports you create, notifications for workflows (such as training, approvals, accepted changes and forms).

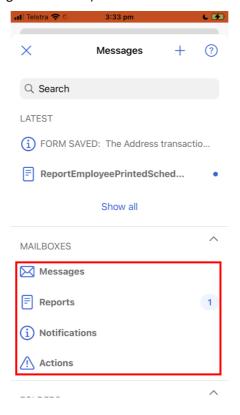

Created: July 2023 Page **8** of **68** 

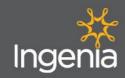

### 3.3 Profile

3.3.1 Tap on the 'Profile' button in the top right corner.

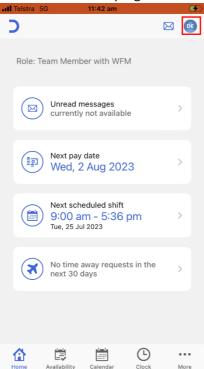

3.3.2 From here tap on the 'My Profile' button.

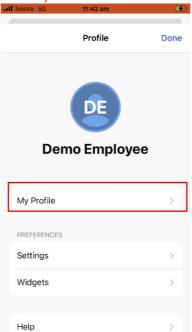

Created: July 2023 Page **9** of **68** 

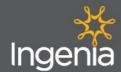

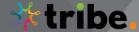

### **WFM Team Member User Guide**

3.3.3 From within your profile, scroll down the page to review your Work Information, Manager details, contact information, addresses, emergency contacts and leave balances.

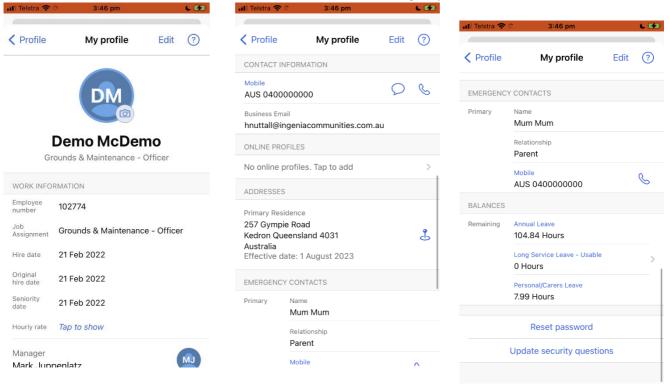

### 3.4 Directory

3.4.1 From the home page, tap on the Menu button. Please note for Apple Users, this will appear as the 'More' button in the bottom left corner. For Android Users, this will appear as the Hamburger icon in the top left corner.

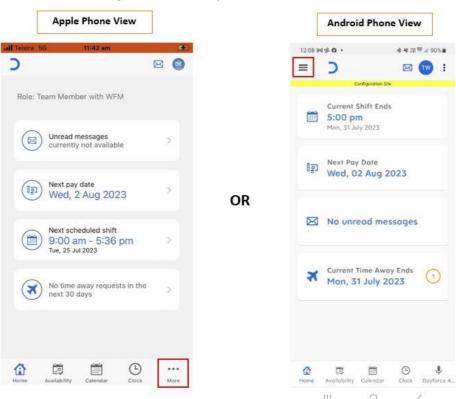

Created: July 2023 Page **10** of **68** 

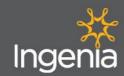

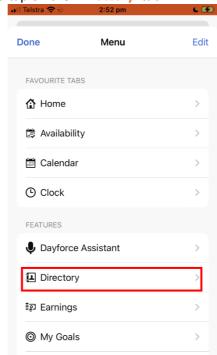

4 Schedules

3.4.2 From the menu tap on the 'Directory' tab.

3.4.3 Within the **directory**, search for the **Employee Name** and tap on the employee profile you want to view. This will then allow you to review their name, position, department, location and any work-related contact information they permit you to view.

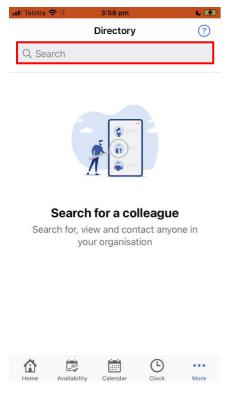

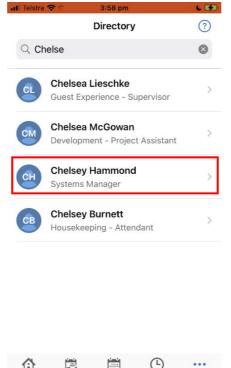

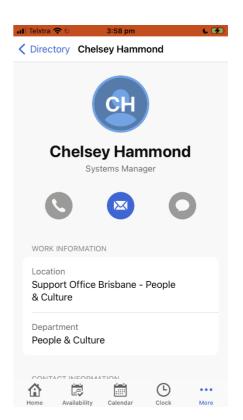

Created: July 2023 Page 11 of 68

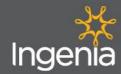

- 3.5 **Dayforce Assistant** 
  - From the home page click on the **menu** button. Please note for Apple Users, this will appear as the 'More' button in the bottom left corner. For **Android Users**, this will appear as the Hamburger icon in the top left corner.

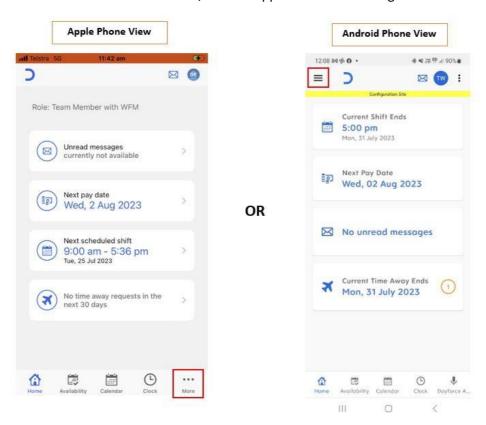

3.5.2 Select 'Dayforce Assistant' from the menu.

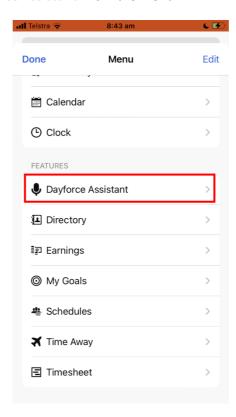

Created: July 2023 Page 12 of 68

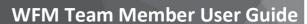

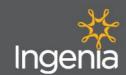

- 3.5.3 You can use Dayforce Assistant like an interactive chat service to get help in the system or ask it to complete certain tasks such as:
  - Review Time Off balances
  - Create or cancel Time Away Requests
  - Check when you are working next
  - Update your contact information

To get Dayforce Assistant to help you can use one of the auto text questions in the section highlighted below by selecting it or typing in your request and tapping 'Send'.

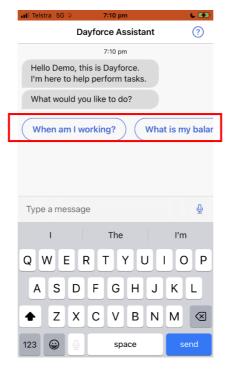

3.5.4 Assistant will then review your request and send you a response.

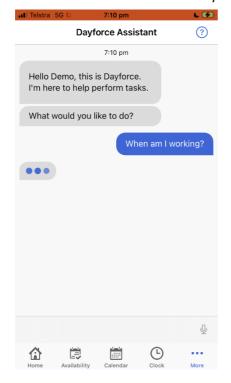

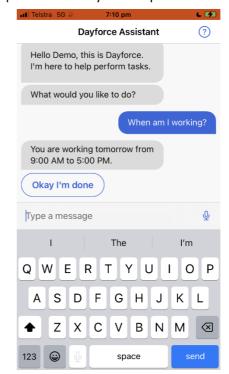

Created: July 2023 Page **13** of **68** 

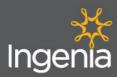

# 4.0 Leave & Time Off - Mobile App

4.1 Requesting Time Off

4.1.1 To make a time off request from the home page, tap on the Time Away icon (plane) form the home page or tap 'More', then scroll down and tap 'Time Away'.

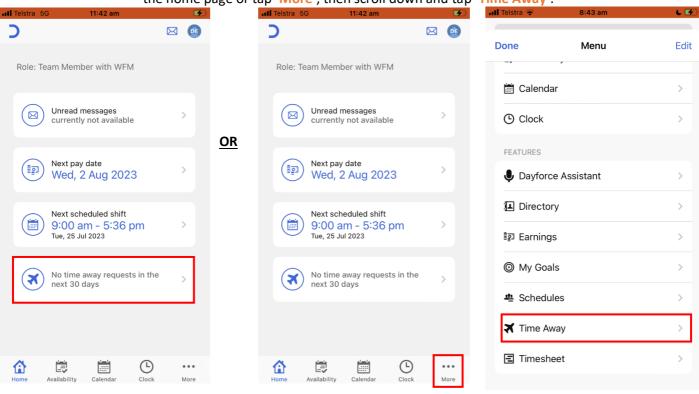

4.1.2 From here you can view the **Time Away** page. By selecting the 'All' tab, you can review all your time off requests, whether approved, denied, pending or cancelled.

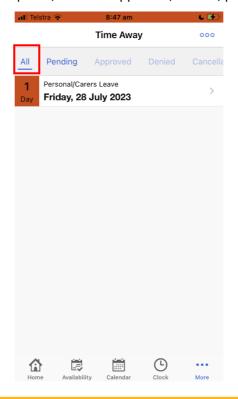

Created: July 2023 Page 14 of 68

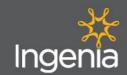

### 4.2 Editing a Time Off Request

4.2.1 To edit a current time off request, tap on the absence you want to edit.

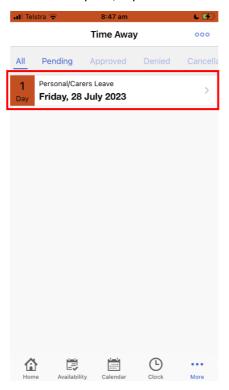

4.2.2 Click on the 'Edit' button in the top right corner.

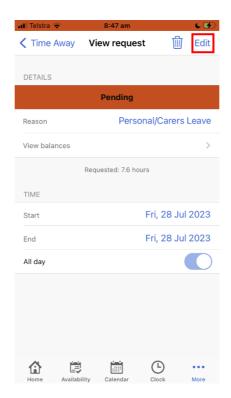

Created: July 2023 Page 15 of 68

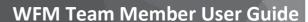

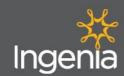

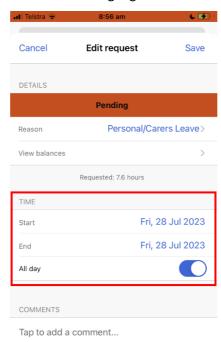

4.2.3 From here, you can adjust the date of the leave request or the duration by editing the fields under the 'Time' section highlighted below.

4.2.4 You can also change the time off type by selecting the 'Reason' section highlighted below and changing the time off type.

EXAMPLE: If you want to change your leave from paid 'Personal/ Carers Leave' to 'Leave without Pay' you can change the request here.

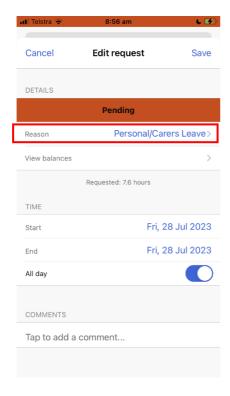

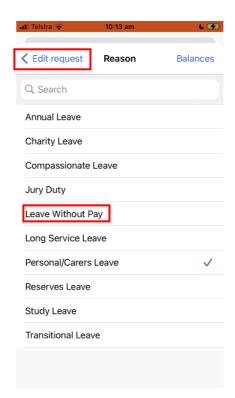

Created: July 2023 Page **16** of **68** 

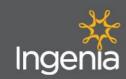

4.2.5 Once you have made any required adjustments to your leave type, tap the 'Save' button to save your changes.

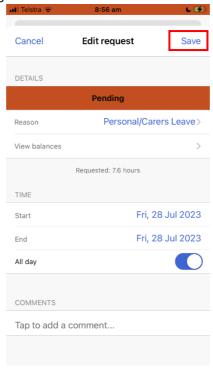

- 4.3 Cancelling a Time Off Request
  - 4.3.1 From the Time Away page, tap on the absence you want to cancel.

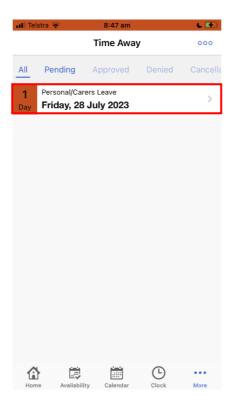

Created: July 2023 Page **17** of **68** 

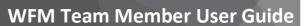

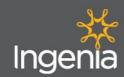

4.3.2 From within this tab, click on the Rubbish Bin icon to delete the absence.

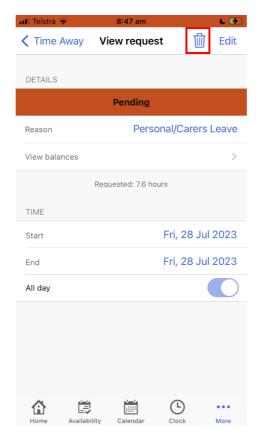

4.3.3 The click the 'Delete' button when it appears, and your absence will delete.

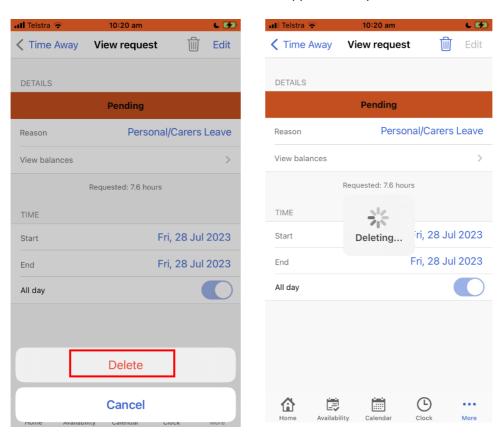

Created: July 2023 Page 18 of 68

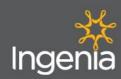

## 5.0 Updating your Details- Mobile App

### 5.1 Edit Contact Information

5.1.1 From the Home page tap on the **Profile** icon in the top right corner.

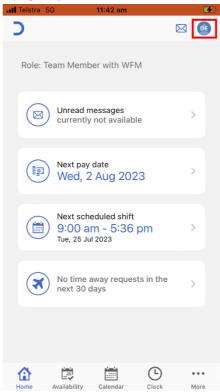

5.1.2 From here, tap on the 'My Profile' button.

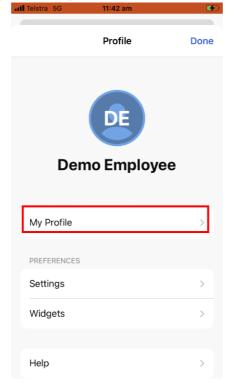

Created: July 2023 Page **19** of **68** 

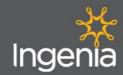

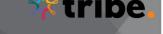

5.1.3 The select 'Edit' and chose 'Edit Contact Information'.

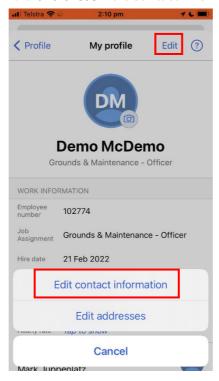

5.1.4 From here you can edit your phone number, email address or add emergency contacts then tap 'Save'.

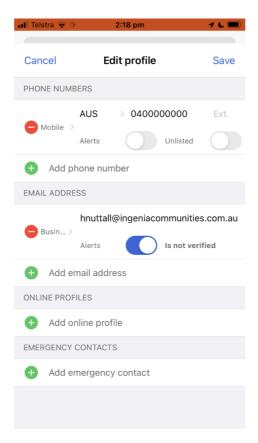

Created: July 2023 Page 20 of 68

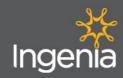

### 5.2 **Edit Addresses**

5.2.1 From the Home page tap on the **Profile** icon in the top right corner.

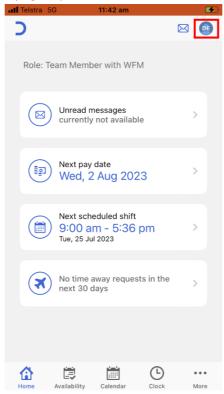

5.2.2 From here, tap on the 'My Profile' button.

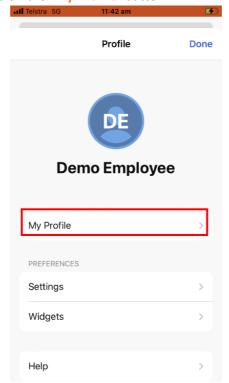

Created: July 2023 Page **21** of **68** 

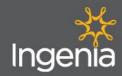

### \* tribe.

5.2.3 The select 'Edit' and chose 'Edit Addresses'.

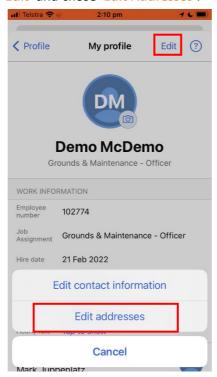

5.2.4 From here you can edit your addresses. To edit an existing address tap on the address. Edit any details by tapping on the relevant section. Remember to tap 'Save' to save your changes.

You can also schedule a date for the address to expire (for example this is useful for if you are moving house and want us to stop using that address for you after your move date). You can also Delete the address by taping on the 'Delete' button.

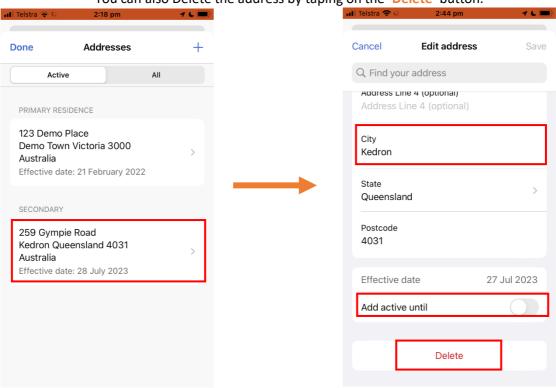

Created: July 2023 Page **22** of **68** 

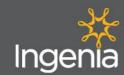

### 5.3 Edit Other Information

To edit other information on your profile, you are required to log in to a computer and use a web browser to access the Dayforce website. From here, you can access the 'Forms' page (e.g. Google Chrome, Safari).

## 6.0 Updating your Availability - Mobile App

You are able to submit a request to amend your availability to work. To do this you must be submitting the requested change at least two weeks in advance.

6.1.1 If you wish to change your availability, from the home page tap on the 'Availability icon'.

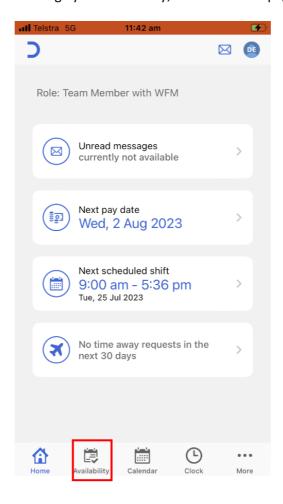

Created: July 2023 Page **23** of **68** 

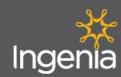

6.1.2 To set up your Default Availability, tap on the menu button (three dots in the top right corner).

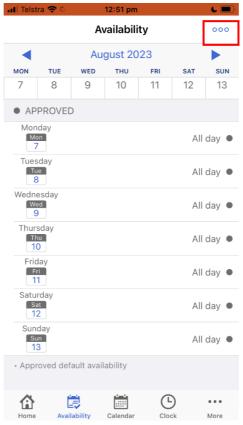

6.1.3 Then tap on 'Edit my default'.

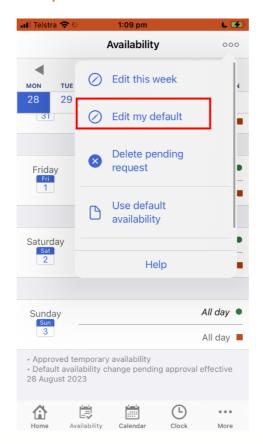

Created: July 2023 Page **24** of **68** 

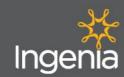

6.1.4 From here, you can choose an effective date by toggling with the 'Effective as of' field. You can also adjust your default availability for each day of the week by selecting the day you wish to adjust.

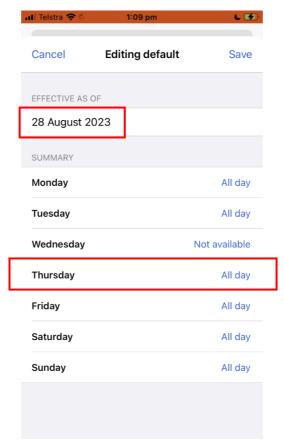

6.1.5 To mark yourself as unavailable for that day every week, toggle off the 'Available' field, then tap 'Done'.

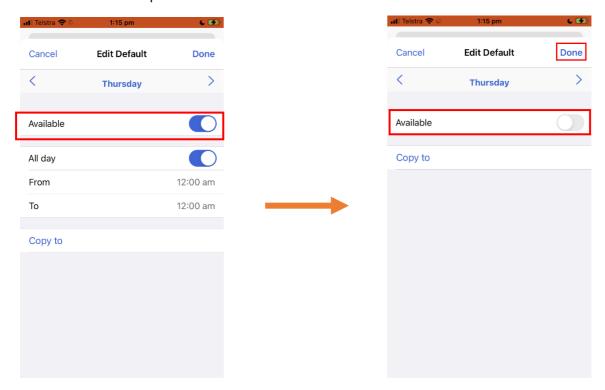

Created: July 2023 Page **25** of **68** 

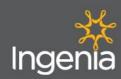

# 6.1.6 To adjust your availability for part of that day, toggle the 'All Day' field off, and edit the start and finish times of your availability for that day, then tap 'Done'.

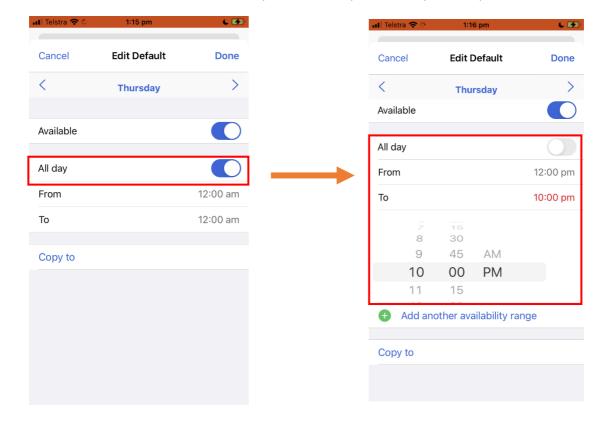

6.1.7 When you are happy with your availability changes review them and tap 'Save'. This will then send a request to your manager for approval.

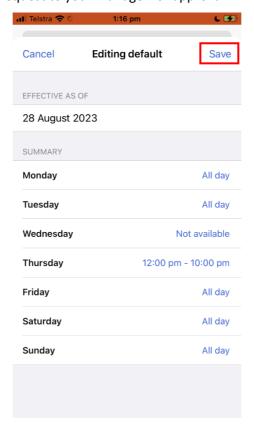

Created: July 2023 Page **26** of **68** 

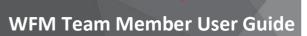

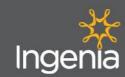

6.1.8 To adjust availability for a one-off day, return to the main availability page, select the individual day you want to adjust.

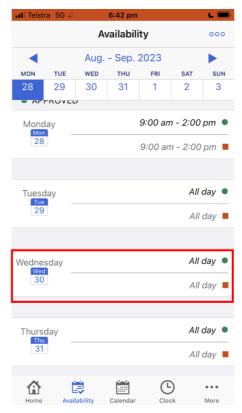

6.1.9 Edit the availability details to suit your preferences as detailed in 6.1.6 then tap 'Save'.

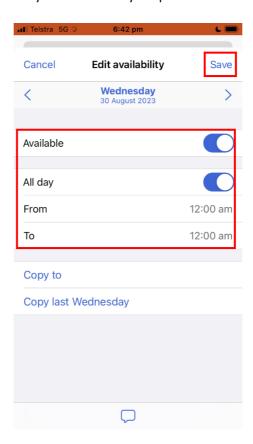

Created: July 2023 Page 27 of 68

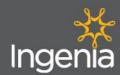

## Viewing your Rosters (Schedules) - Mobile App

7.1.1 From the home page click on the **menu** button. Please note for Apple Users, this will appear as the 'More' button in the bottom left corner. For Android Users, this will appear as the Hamburger icon in the top left corner.

OR

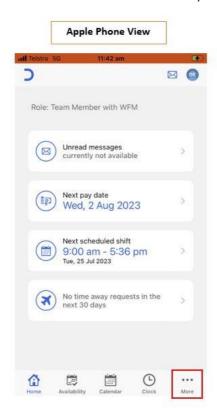

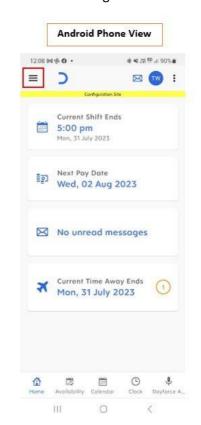

7.1.2 Select 'Schedules' from the menu.

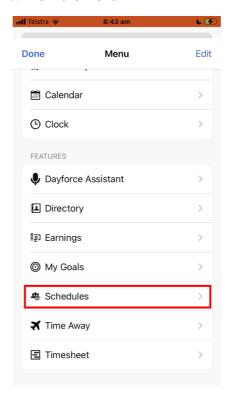

Created: July 2023 Page 28 of 68

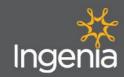

7.1.3 From within the **Schedule** you can view your rostered shifts. To view more detail regarding your shift, tap on the shift itself.

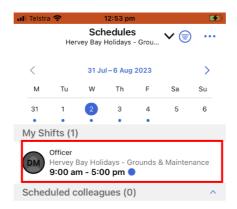

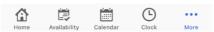

7.1.4 From within the shift you can view the start and finish time scheduled, date, role, department and location. To exit this screen tap 'Cancel'.

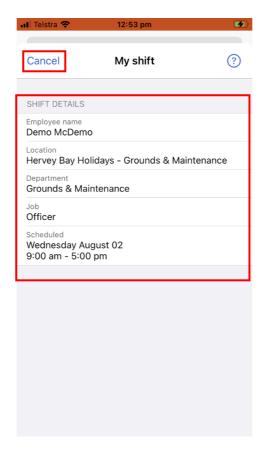

Created: July 2023 Page **29** of **68** 

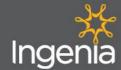

# \*tribe

### **WFM Team Member User Guide**

7.1.5 If you work across multiple Site Locations or Departments, you can toggle between multiple sites to view your different shifts using the arrow in the header and selecting your role or location from the drop down menu.

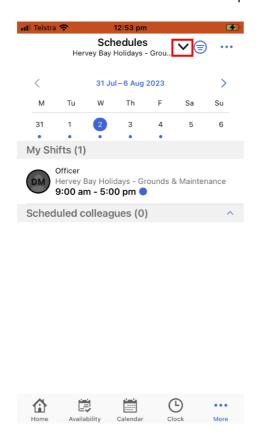

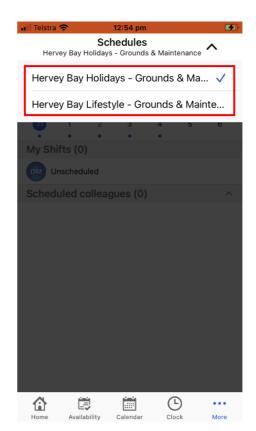

7.1.6 You can use the filter function to adjust which shifts you see. To do this tap on the **filter button**, toggle with the filter features and tap **'Apply'**.

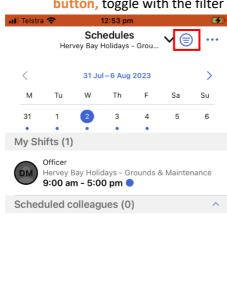

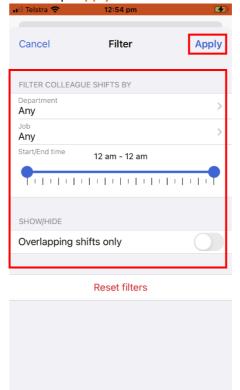

Created: July 2023 Page **30** of **68** 

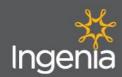

# Clocking your time - Mobile App

8.1.1 To clock your time, tap on the Clock button on the bottom of the screen. You will need to allow the Dayforce app to access your location for this feature to work, so if prompted to approve this access, please select 'Allow While Using the App'.

NOTE: You can only clock on or off when you arrive at work ready to start a shift. You must be on site to punch on or off. For these reasons you will be required to allow the Dayforce app to use your location.

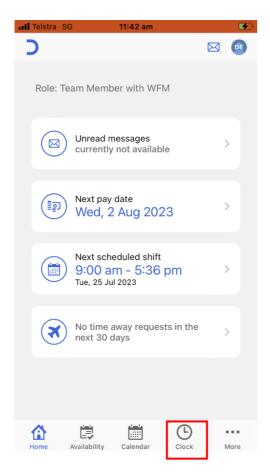

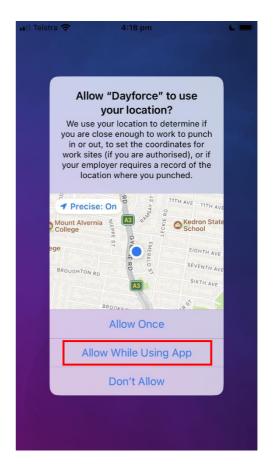

Created: July 2023 Page 31 of 68

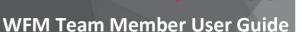

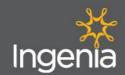

# 8.1.2 When you arrive on site and are ready to commence your shift, you can tap on the 'Punch In' button. Once you have punched in you may see the 'Submitting punch' loading symbol. Please wait for this to finish submitting before you close the app and start work. When your punch has been submitted the clock will state that 'You are clocked on' and present

you with buttons to clock a 'Meal Start' or 'Punch Out' (See image number 3 below).

NOTE: You do not have to clock your meal breaks as the system does this automatically, but if you want to you can choose to do this.

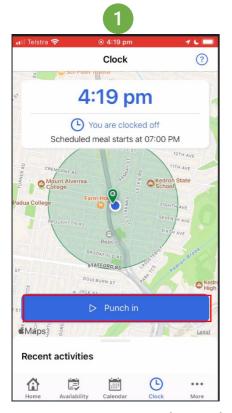

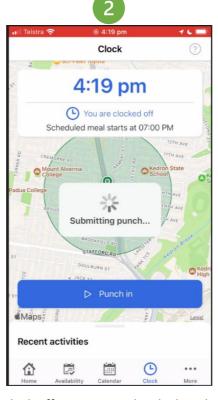

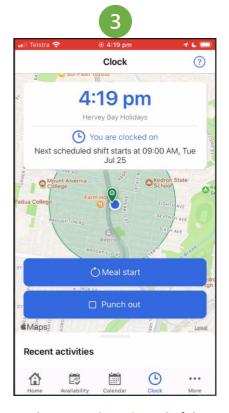

8.1.3 When ready to clock off, re opening the clock in the App and press on 'Punch Out'. If the punch has been successful, the screen will display the message 'You are clocked off'.

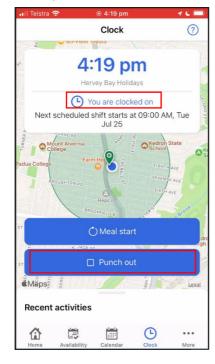

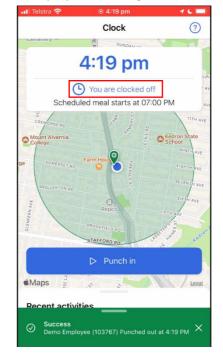

Created: July 2023 Page **32** of **68** 

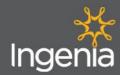

### FNA Toom Momber Hear Guide

## 9.0 Viewing your Payslips - Mobile App

9.1.1 From the home page, tap on the Menu button. Please note for Apple Users, this will appear as the 'More' button in the bottom left corner. For Android Users, this will appear as the Hamburger icon in the top left corner.

OR

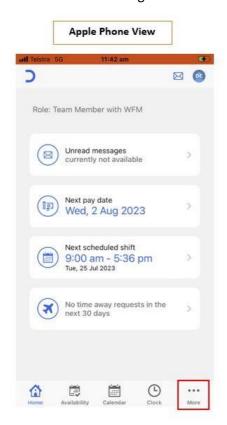

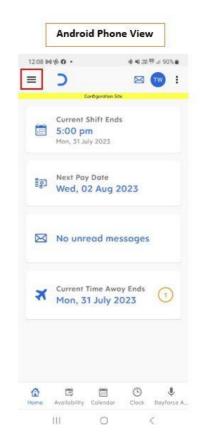

9.1.2 From the menu tap on the 'Earnings' tab.

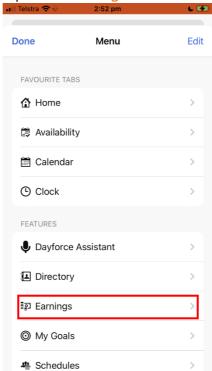

Created: July 2023 Page 33 of 68

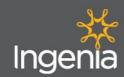

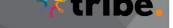

9.1.3 From the earnings tab, you will be able to view any Payslips as they are issued via Tribe, to view more details tap on the Payslip date you want to review.

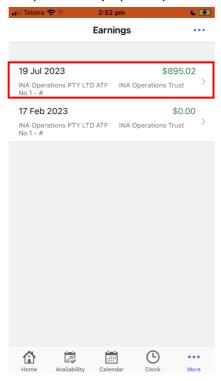

9.1.4 On the Summary tab, you can view a breakdown of your earnings for that payslip, including a summary of your Net Pay and Taxes. If you scroll down the page, you can view further details outlining the number of hours and percentage of time earned as ordinary wage hours, as well as Penalty Rates and Allowances.

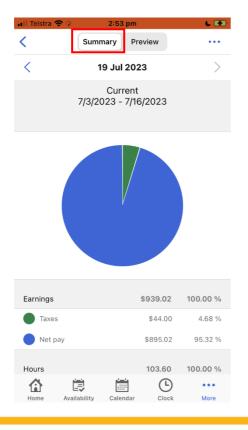

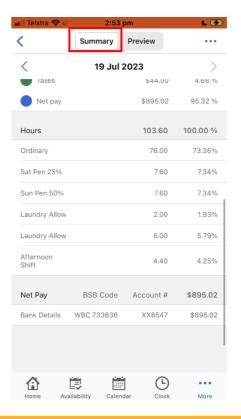

Created: July 2023 Page **34** of **68** 

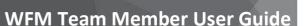

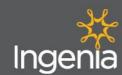

9.1.5 If you toggle over to the **Preview** tab, you can review the total breakdown of the earnings for each item (such as ordinary wages, penalties and allowances). If you scroll down the page further, you can view the cost of taxes deducted and the net pay sent to your bank account.

NOTE: This is a preview of your pay information. To view a full Payslip, you need to access the Dayforce Web Version. See Section 12 for instructions on how to access this.

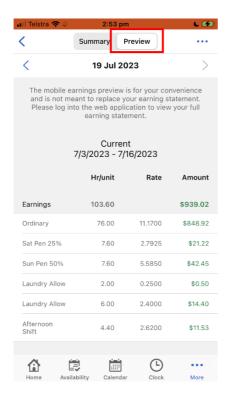

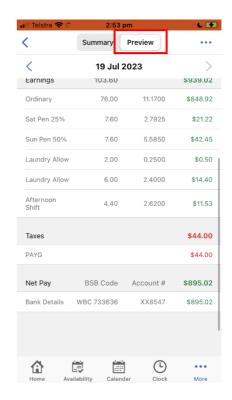

Created: July 2023 Page **35** of **68** 

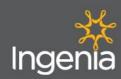

# 10.0 Logging in – Dayforce Website

10.1.1 From your computer, tablet or smartphone go to your preferred Web Browser (e.g. Safari, Google Chrome, Microsoft Edge) and search for "Dayforce HCM" or alternatively go to this web page: https://www.dayforcehcm.com/mydayforce/login.aspx

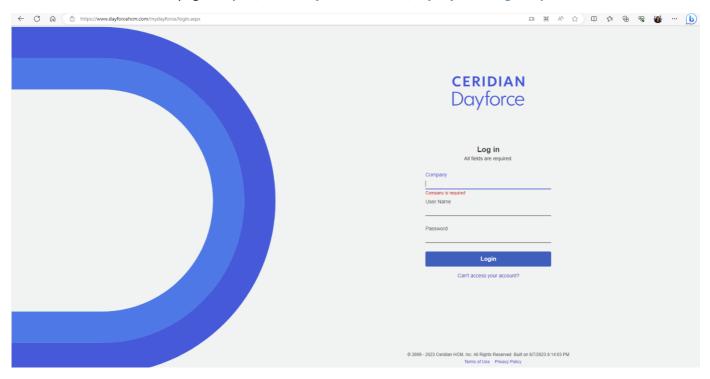

10.1.2 Type in 'Ingenia' as the Company ID.

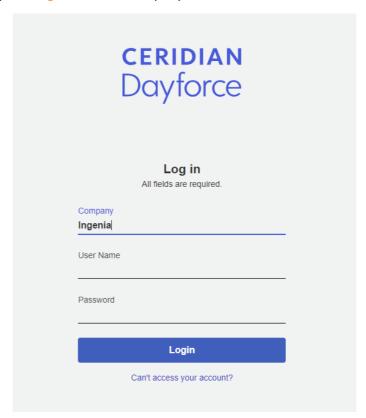

Created: July 2023 Page **36** of **68** 

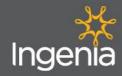

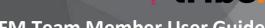

- 10.1.3 Type in your 'Username and Password' then click 'Login'.
  - Username: Will be the same as the one you use for Tribe Learning, which should be firstname.surname
  - > Password: Will be the same as the one you use for Tribe learning. If you are unsure what this is, you can click the "Can't access your account" button and follow the prompts to reset a new password.

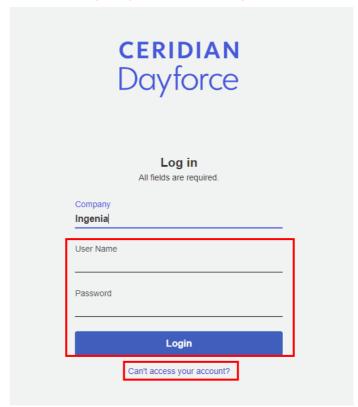

10.1.4 If resetting your password, a Reset Password window will appear. Enter your username or your personal email address then tap on 'Submit'.

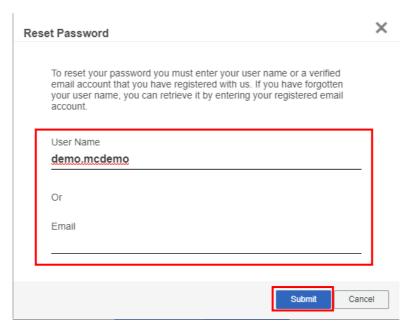

Created: July 2023 Page 37 of 68

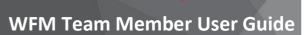

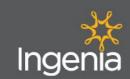

10.1.5 A message will then appear confirming the system has sent an email with further instructions to your email address. There will be a link within that email which you can click to reset your password.

Once you have followed the link and reset your password tap 'OK' and try logging in again.

NOTE: If you want to use the link to reset your password, you must use the link within 1 hour of receiving the email before the link expires.

# We will send an email with further instructions to this account if it is associated with a user on this system. The email will let you recover your username, so if you know your password, you can simply log in to the application. If you have lost or forgotten your password, click the link in the email. You will be asked for further information. To choose a new password, you must click the email link within an hour of receiving it.

Created: July 2023 Page 38 of 68

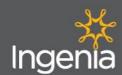

# 11.0 Navigation & Home Dashboard - Dayforce Website

### 11.1 **Directory Search**

11.1.1 To search the directory for a colleague click on the 'Magnifying Glass' icon in the top right

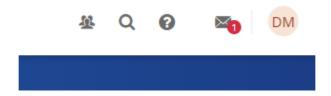

11.1.2 Search the name of the employee you are looking for to view their position, site location and any contact details they make have chosen to share.

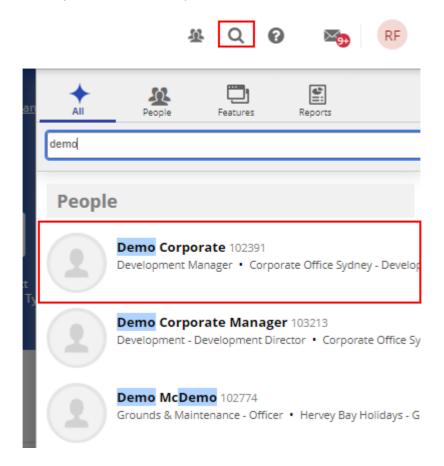

Created: July 2023 Page 39 of 68

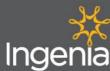

11.2

# gerila

**Org Chart** 

11.2.1 To view the Organisation Chart, click on the 'People' icon in the top right corner.

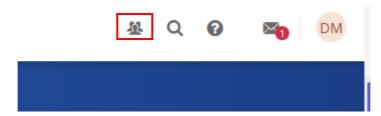

11.2.2 Click on the relevant individual employee to view their information, to view their manager click on the employee name then click on the 'Show Manager' Button.

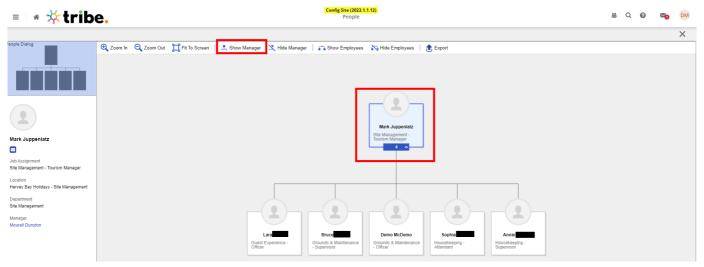

11.2.3 You should now be able to repeat this process to view the different layers of Management within the business.

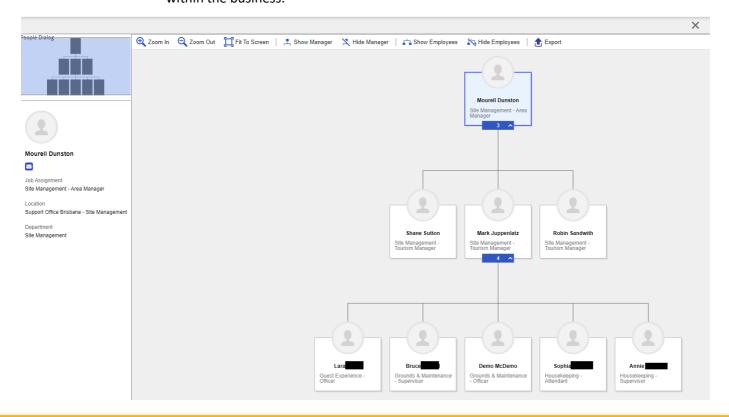

Created: July 2023 Page 40 of 68

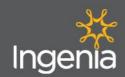

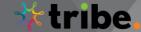

## 11.3 Preview Balances

From the home page under the 'Balances' section you can view your current leave balances.

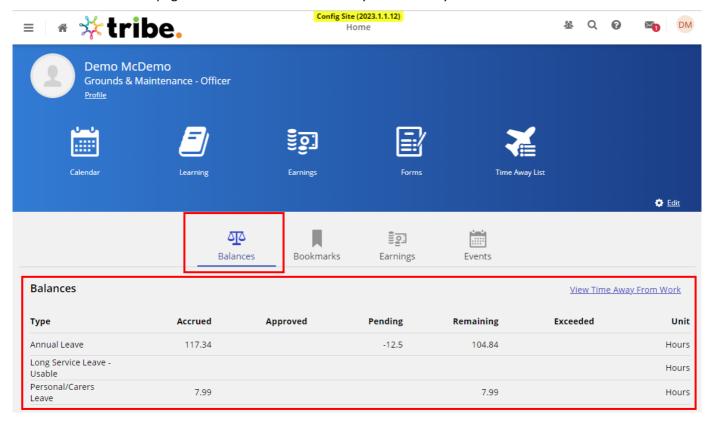

Created: July 2023 Page **41** of **68** 

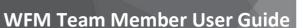

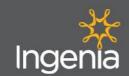

## 11.4 Preview Earnings

11.4.1 From the home page click on the 'Earnings' section to view your most recent Payment summarised.

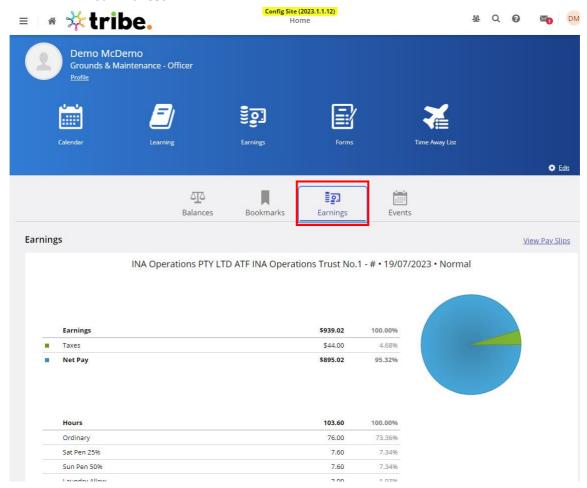

11.4.2 You can also use the 'View Pay Slips' button to quickly access the page displaying your Payslips.

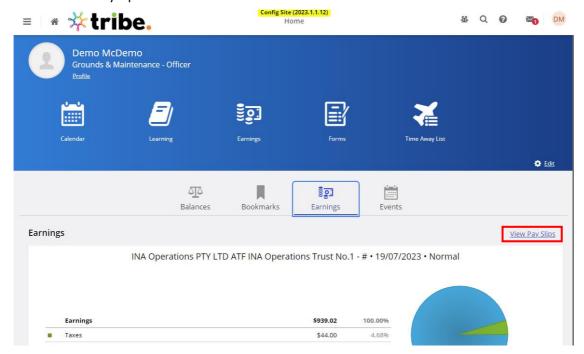

Created: July 2023 Page 42 of 68

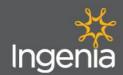

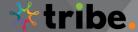

11.4.3 On the Earning Statements Tab you can view all your payslips, which are categorised by month by double clicking on the relevant month and selecting the Payslip linked for the relevant pay date.

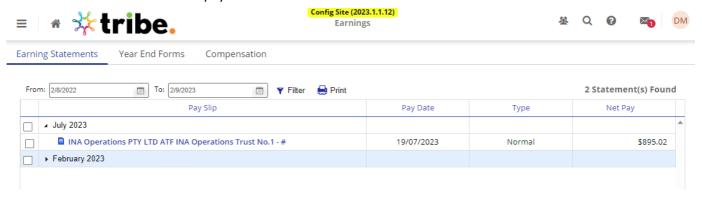

11.4.4 From here you can view your full Pay Slip (Earnings Statement), and you can print or save this by clicking the 'Print' button and following the prompts.

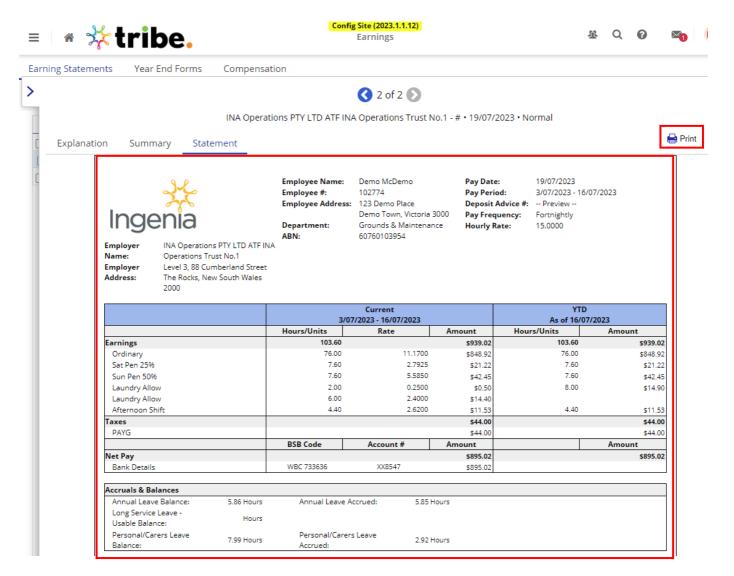

Created: July 2023 Page **43** of **68** 

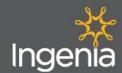

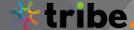

## 11.5 Events

11.5.1 To view the Events Tab, click on the 'Events' button. This will display all upcoming events (such as shifts, public holidays or Time Away). You can also toggle to the Past Events by clicking the 'Past Events' button.

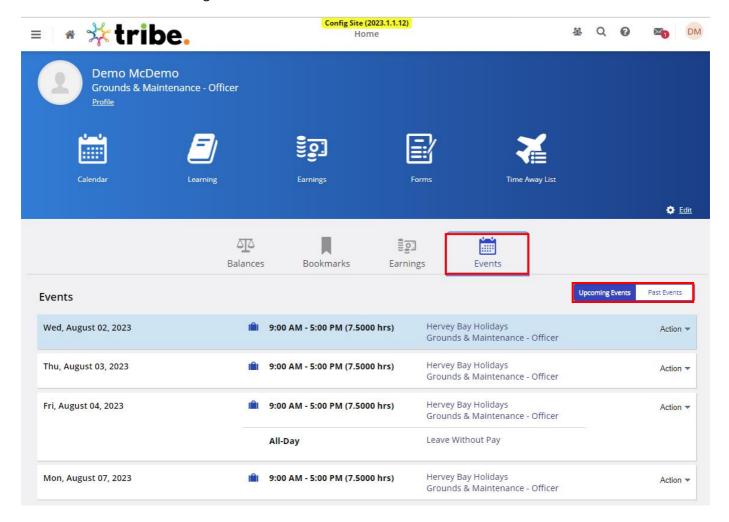

Created: July 2023 Page 44 of 68

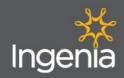

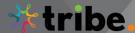

11.5.2 You can click on the 'Action' button at the end of each event to View that day in your Calendar or Create a Time Off Request for that day.

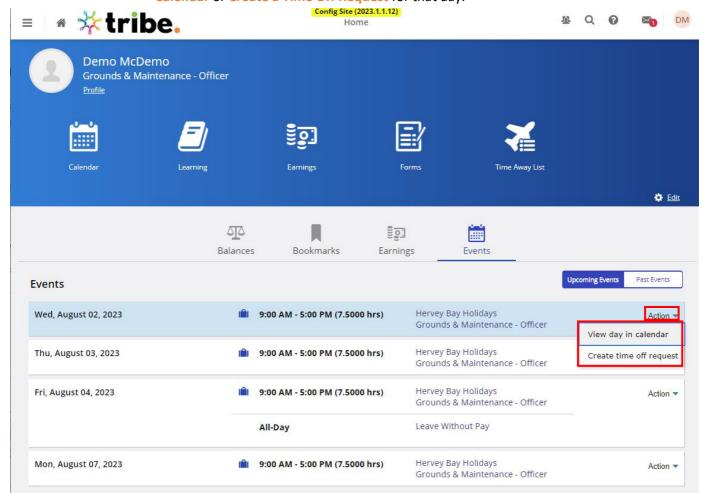

## 12.0 Profile Section

To view your profile you can click on the 'Profile' Button on the home page, or click on the Profile Icon in the top right corner.

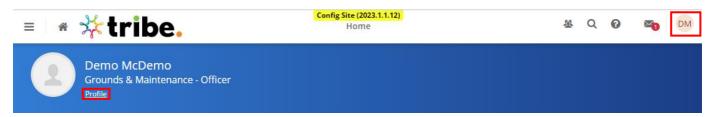

Created: July 2023 Page **45** of **68** 

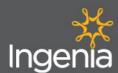

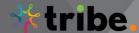

## 12.1 Personal Tab

12.1.1 On the Personal Tab you can view and edit a range of information relating to your employment. To edit a range of information click on the 'Edit' pencil icon.

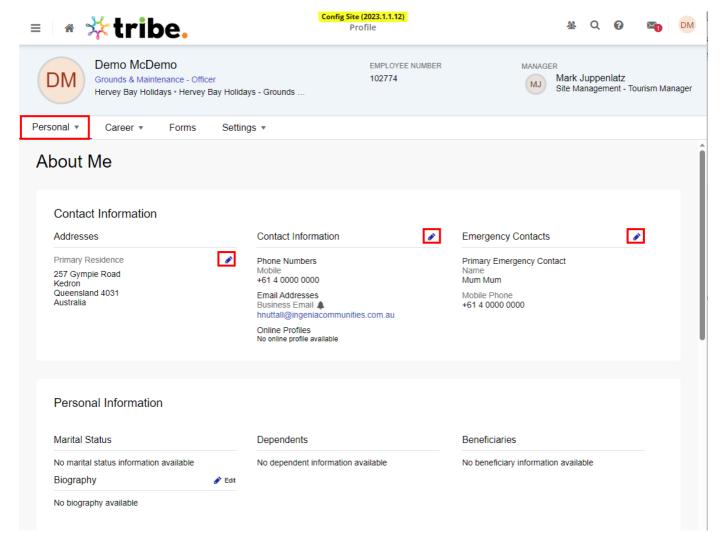

Created: July 2023 Page **46** of **68** 

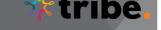

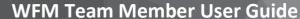

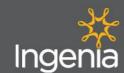

12.1.2 If you scroll down the page further you can view your Work Information and Time Away Balances.

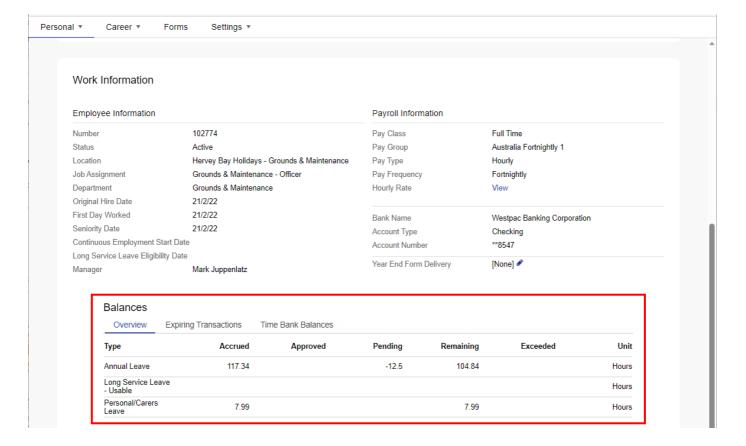

## **12.2** Forms

12.2.1 On the **Profile** Page click on the **'Forms'** tab to access a range of forms that you can complete and submit to update a range of your personal details and information.

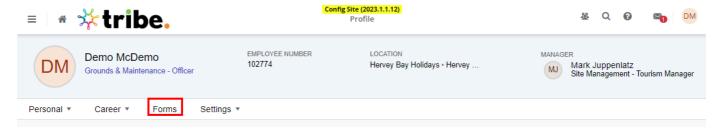

Created: July 2023 Page **47** of **68** 

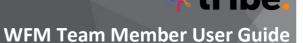

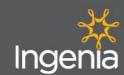

12.2.2 From here select the form you wish to complete by clicking on the Form Name.

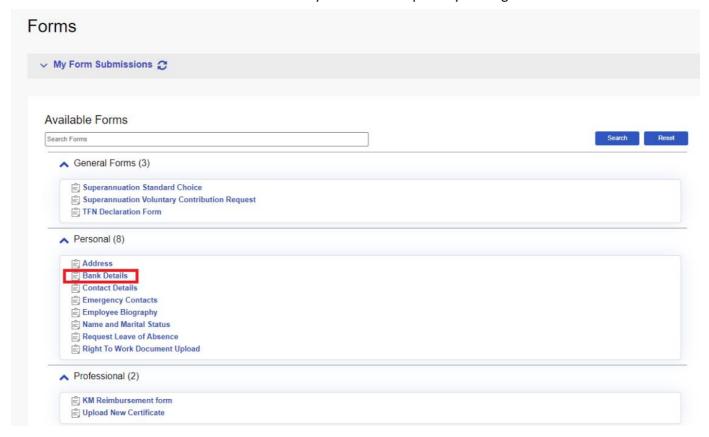

12.2.3 Follow the form prompts to add your updated information by using items such as the 'Add' or 'Remove' buttons. Remember to click 'Submit' once you are finished to the form can be sent to the payroll team for processing.

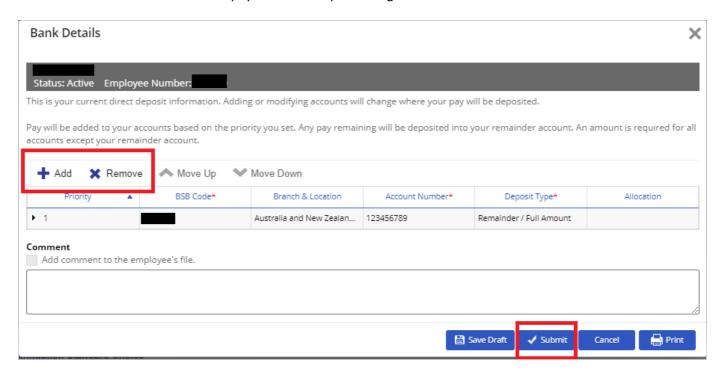

Created: July 2023 Page 48 of 68

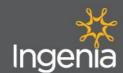

# \* tribe

## **WFM Team Member User Guide**

## 12.3 Settings

12.3.1 On the **Profile** Page click on the **'Settings'** tab to access a range of settings for your account.

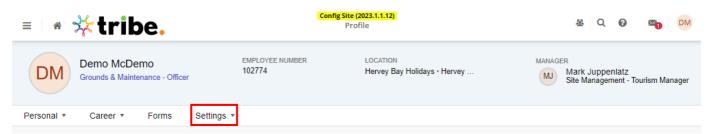

12.3.2 Click on the 'Notifications' section of the Settings Tab to edit your notification preferences.

Remember to click 'Save' if you adjust your preferences.

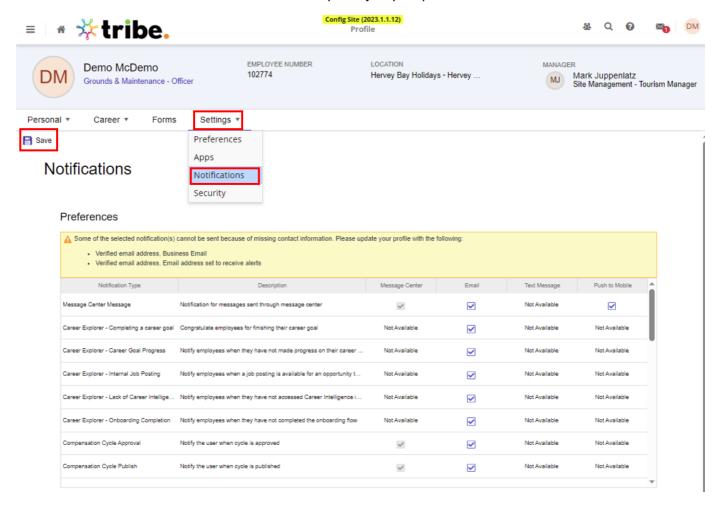

Created: July 2023 Page **49** of **68** 

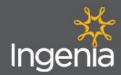

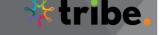

12.3.3 Click on the 'Security' tab to Update your Password, Update Security Questions or Update your PIN. Remember to click the 'Save' button once you have edited any of these.

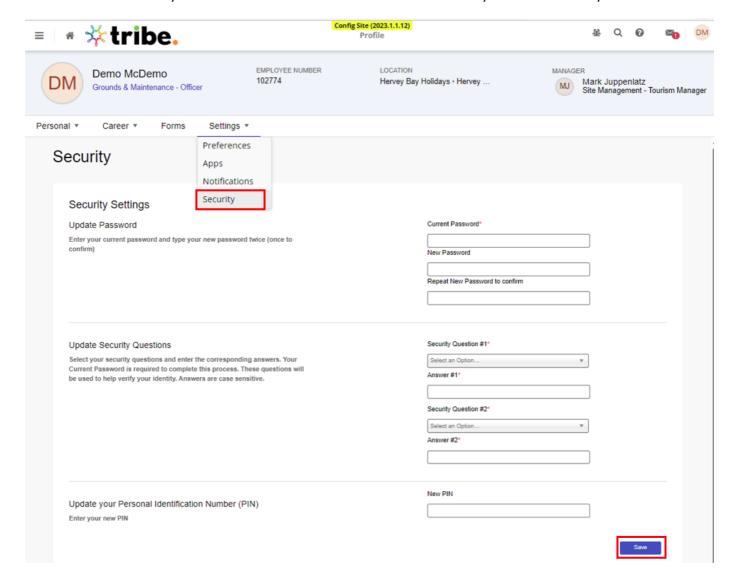

# 13.0 Earnings Section - Dayforce Website

13.1.1 From the Home Page navigate to the Earnings section by clicking on the Hamburger Menu Button

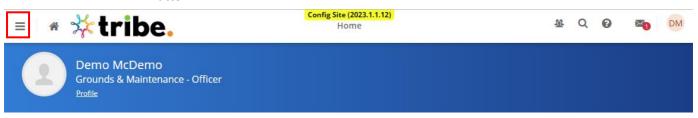

Created: July 2023 Page **50** of **68** 

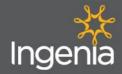

13.1.2 From the Menu, click on the 'Earnings' button.

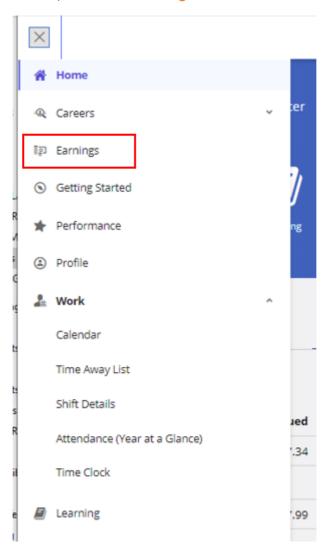

13.1.3 View payslips by following the steps set out in 11.4.3 on the Earnings Statements Tab highlighted below.

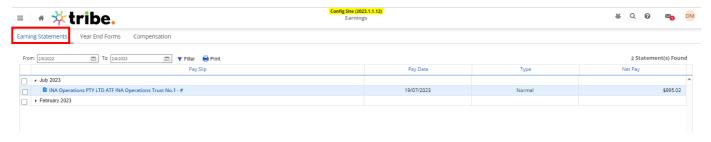

Created: July 2023 Page **51** of **68** 

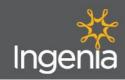

# \*tribe.

## **WFM Team Member User Guide**

13.1.4 The Year End Forms section is not available in Australia so this will not display anything.

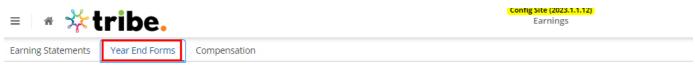

13.1.5 If you click on the 'Compensation' tab you can view a breakdown of your earnings by Year.

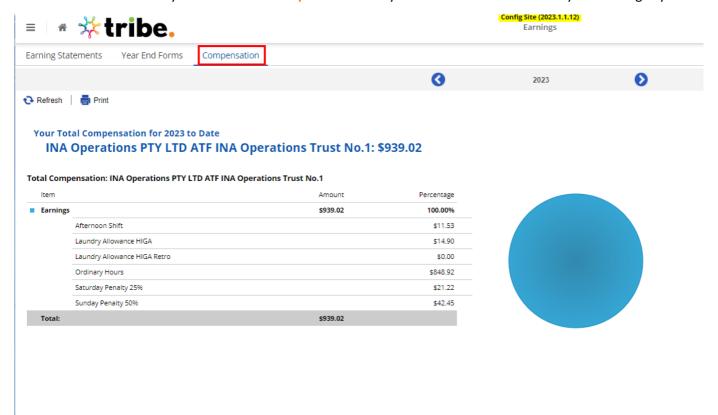

# 14.0 Work Section - Dayforce Website

14.1.1 From the Home Page navigate to the **Work** section by clicking on the **Hamburger Menu Button.** 

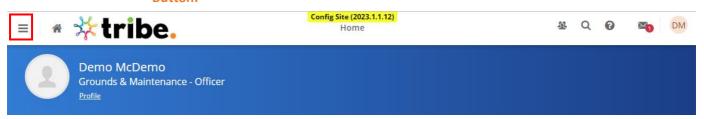

Created: July 2023 Page **52** of **68** 

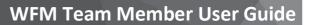

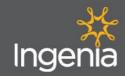

## 14.1.2 From the Menu, click on the 'Work' button.

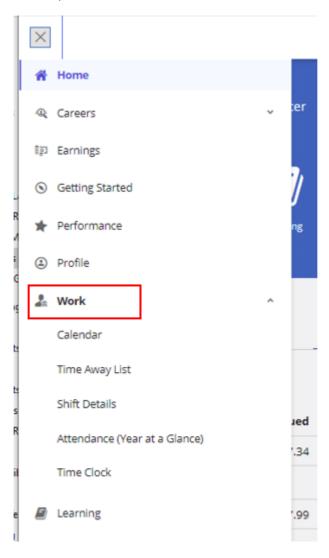

Created: July 2023 Page 53 of 68

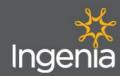

## 14.2 Calendar

14.2.1 To access the Calendar function click on 'Calendar' from the Work section of the menu.

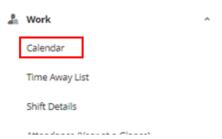

14.2.2 Within the calendar you can review all your shifts, payday, time off requests, availability and extract reports based on this information.

You can adjust the view to a different month by using the arrows on the top of the Calendar.

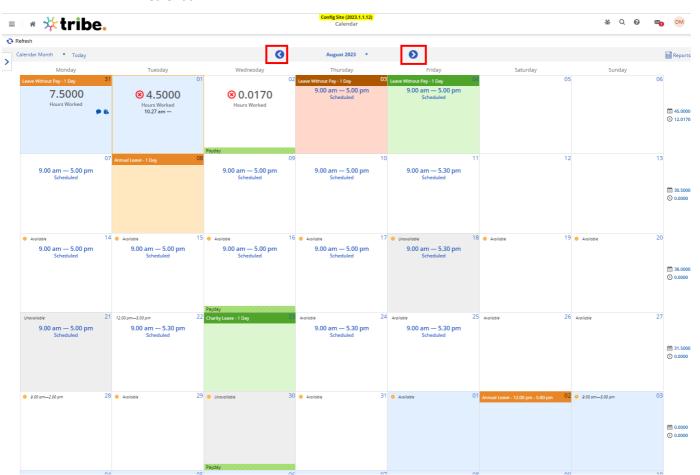

14.2.3 Your hours worked will be displayed as highlighted below.

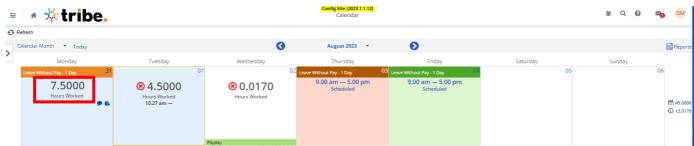

Created: July 2023 Page **54** of **68** 

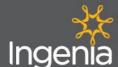

# \* tribe

## **WFM Team Member User Guide**

14.2.4 Your scheduled shifts will display as highlighted below.

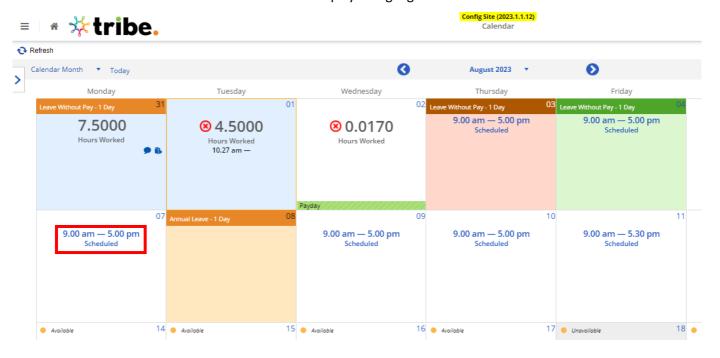

14.2.5 Time Off Requests will display as highlighted below, with Approved requests in Green, Pending requests in Yellow and Declined or cancelled requests in Red.

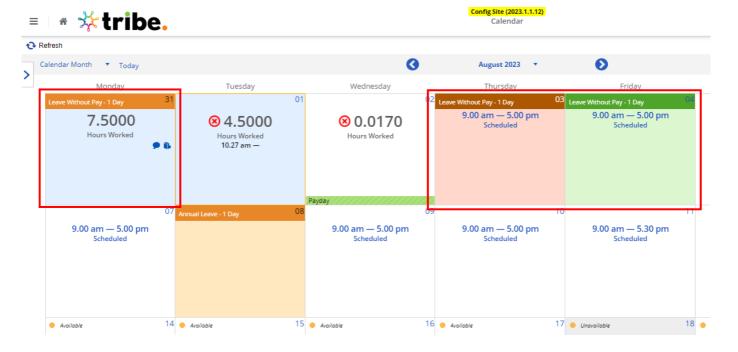

Created: July 2023 Page **55** of **68** 

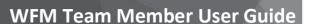

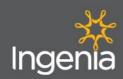

# 14.2.6 You can view your availability at the top of each day (at least 14 days in advance) as displayed below.

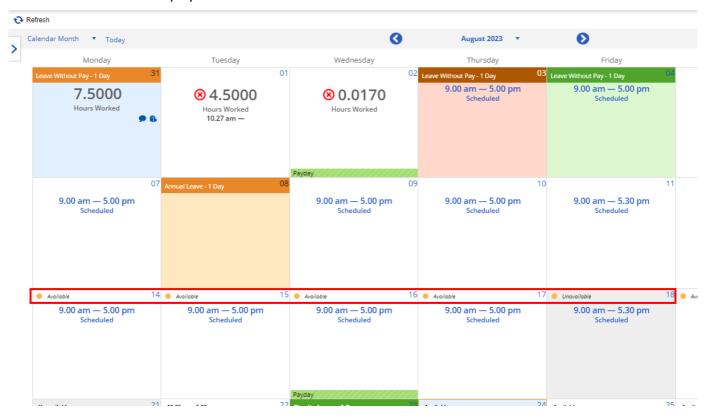

14.2.7 You can review the total number of hours scheduled at the end of each week's row next to the Calendar Icon and view the number of hours clocked so far underneath next to the Clock Icon.

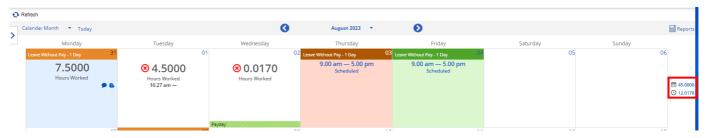

14.2.8 You can also adjust your view by clicking on the Calendar Month section to view this information by week or Calendar Day.

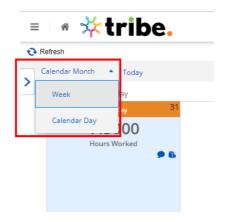

Created: July 2023 Page **56** of **68** 

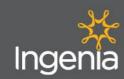

By clicking on a day in the Calendar, a small drop down menu will appear which allows you to Create a new Time Off Request, View Further Details of your shift, Adjust your availability or change your view.

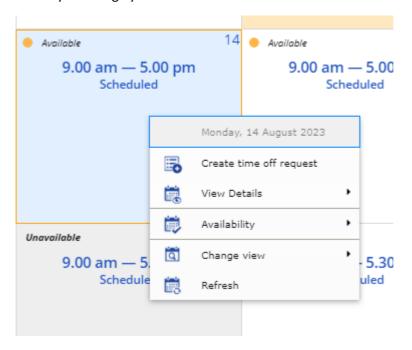

### 14.3 **Updating your Availability**

14.3.1 To update your Availability click on a day that is at least 14 days away, the 'Availability' options should appear on the drop down list. If so, click on the Availability button. You can then review a range of different ways to change your availability.

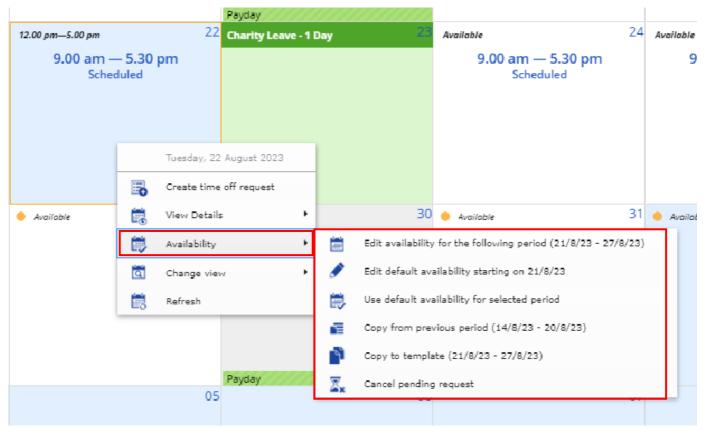

Created: July 2023 Page 57 of 68

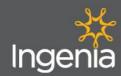

# 14.3.2 If you want to edit your availability for that week, click on the first item on the list 'Edit availability for the following period'.

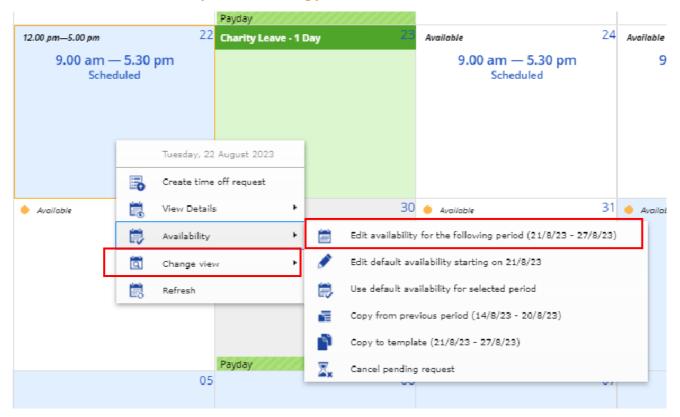

14.3.3 You will then be presented with the days of that week and be able to drag the dots on each day backwards and forwards to adjust the times you can work. You can make a full day as unavailable by toggling with the Check Icon on the right.

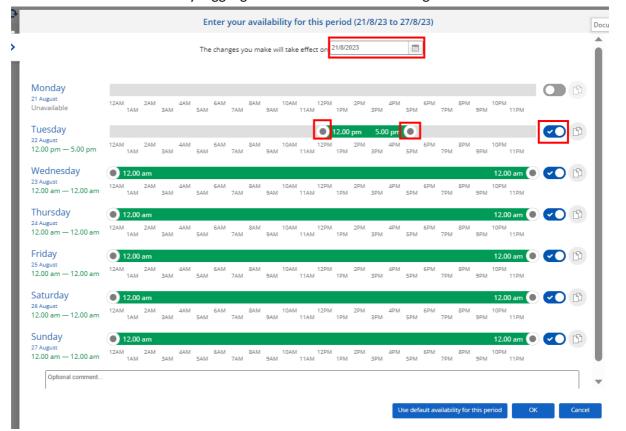

Created: July 2023 Page **58** of **68** 

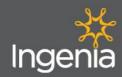

# 14.3.4 Once you are happy with your adjustments, click on the 'Ok' button in the bottom right corner of the page.

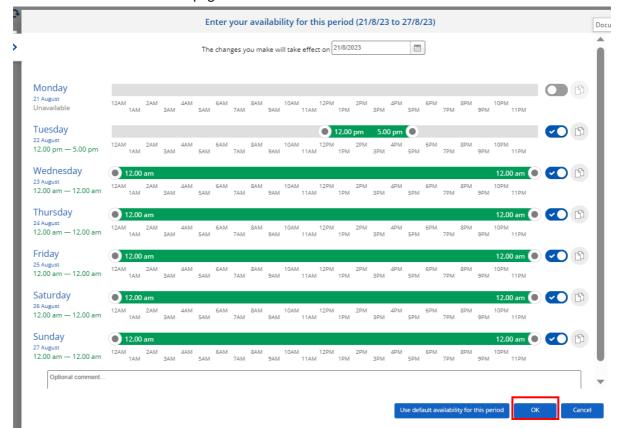

14.3.5 If you want to edit your **default availability**, click on the section option from the drop down list **'Edit default availability starting on DATE'**.

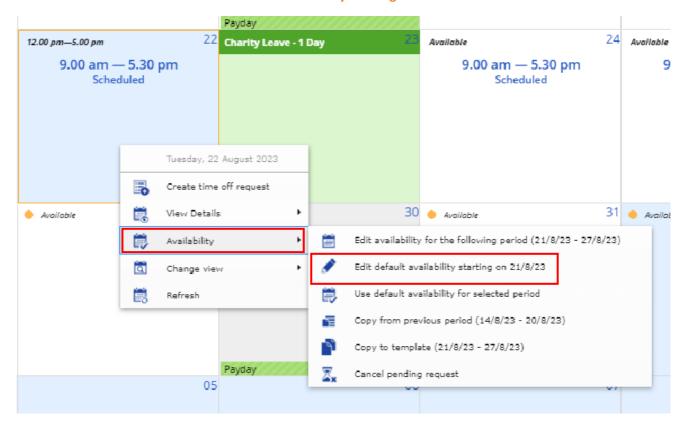

Created: July 2023 Page **59** of **68** 

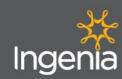

14.3.6 You will then be presented with the days of that week and be able to drag the dots on each day backwards and forwards to adjust the times you can work. You can make a full day as unavailable by toggling with the Check Icon on the right.

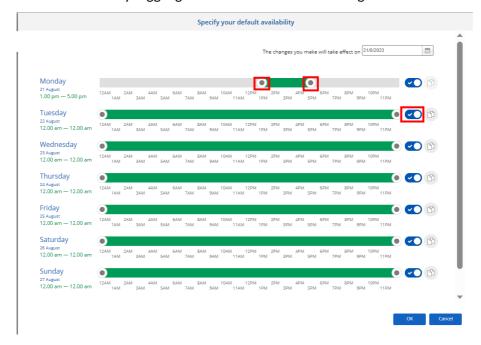

14.3.7 Once you are happy with your adjustments. Click on the 'OK' button in the bottom right corner of the page.

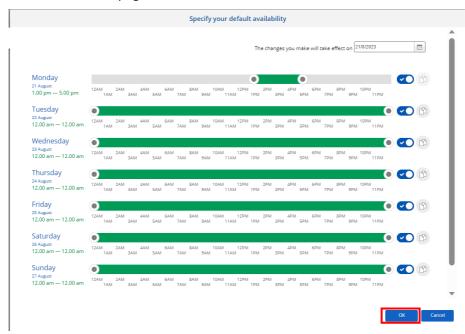

Created: July 2023 Page **60** of **68** 

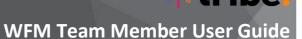

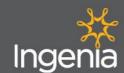

## 14.4 Time Away List

14.4.1 To access the **Time Away List** function click on **'Time Away List'** from the Work section of the menu.

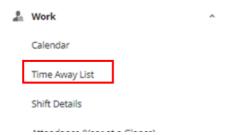

14.4.2 Within this section you can review all of your Time Away requests. You can also request New Time off by clicking on the "Request New Time Off' button.

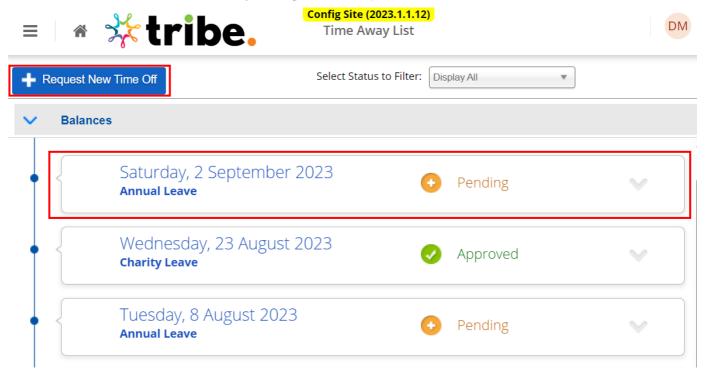

14.4.3 To view more information on a leave request, click on the **selected request**, or the **down arrow**.

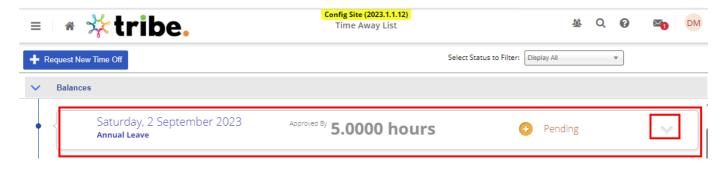

Created: July 2023 Page **61** of **68** 

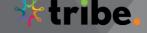

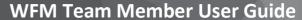

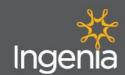

14.4.4 From here you can review and edit the request, add a comment, cancel the request or resubmit it.

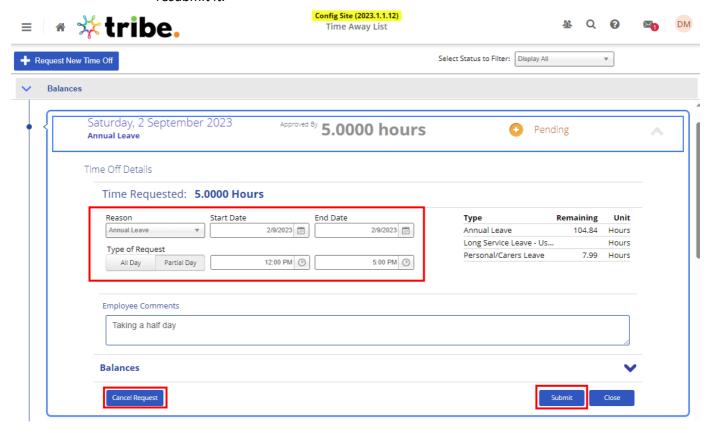

14.4.5 You can use the **Select Status Filter** to display requests by Approval Status or all requests. Select the absence type you want to display from the drop down menu.

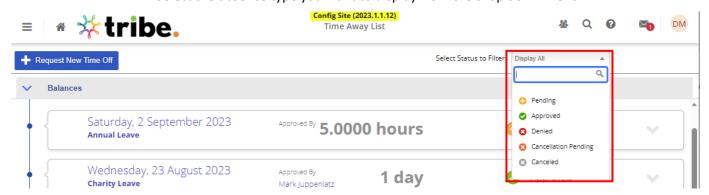

Created: July 2023 Page **62** of **68** 

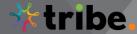

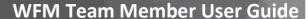

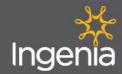

- 14.5 Shift details
  - 14.5.1 To access the Shift Details function click on 'Shift Details' from the Work section of the menu.

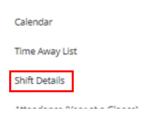

14.5.2 From within the **Shift Details** page you can review information relating to your timesheets and add comments for your manager to review prior to approving your timesheets. To view more details or add a comment click on the relevant time punch or shift.

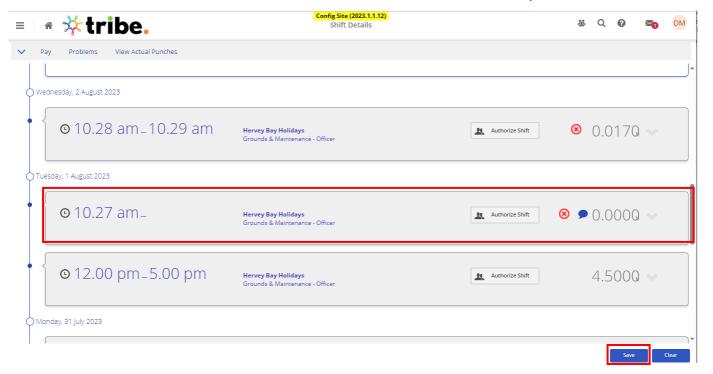

Created: July 2023 Page **63** of **68** 

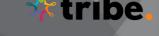

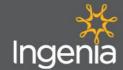

14.5.3 Within each request you can review your scheduled start, finish and break times, time punches and add a comment in the comment field and then click 'Save'.

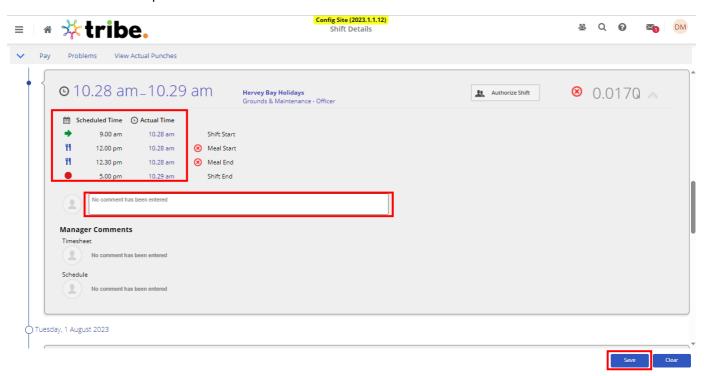

14.5.4 By clicking on the 'Pay' section from the toolbar, you can review a range of calculations of what the estimated pay details are for the shifts worked so far by week or day.

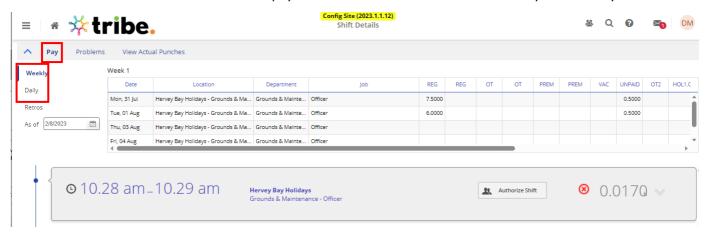

Created: July 2023 Page **64** of **68** 

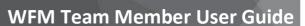

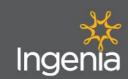

14.5.5 By clicking on the 'Problems' tab you can review any errors that have arisen and what may have caused this for each shift.

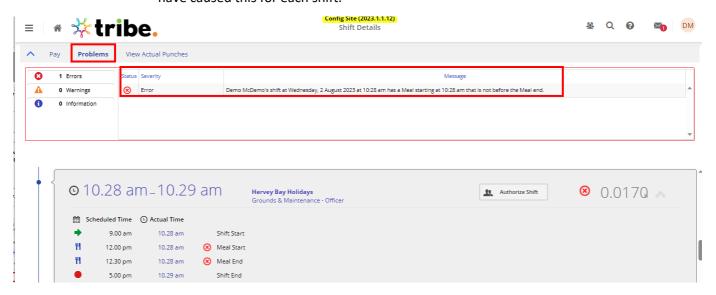

14.5.6 By clicking on the 'View Actual Punches' button you can review all of your punch in and out information and their associated timestamps.

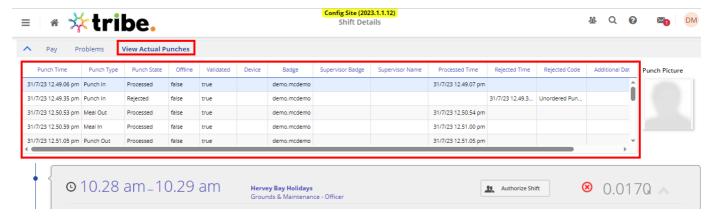

- 14.6 Attendance (Year at a glance)
  - 14.6.1 To access the **Attendance** function click on 'Attendance (Year at a glance)' from the Work section of the menu.

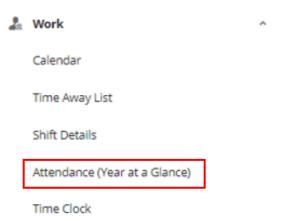

Created: July 2023 Page **65** of **68** 

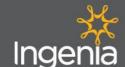

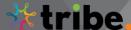

14.6.2 From within the Attendance section you can view a calendar displaying your attendance over the year and colour coding based on the type of absences you have logged.

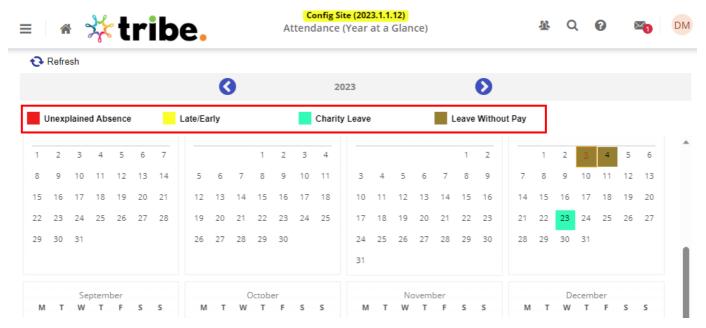

14.6.3 You can change the year you are viewing by using the arrows in the toolbar and review more details of each absence by clicking on the arrows in the details section next to each leave item.

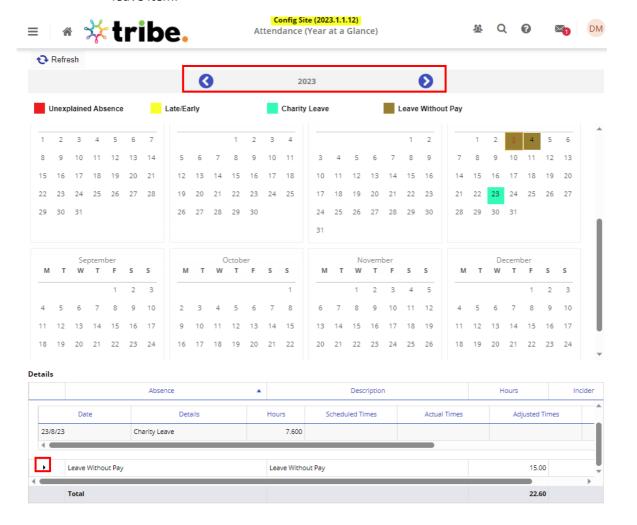

Created: July 2023 Page **66** of **68** 

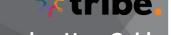

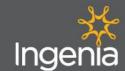

## 14.7 Time Clock

14.7.1 To clock your time, click on the Menu button in the top left corner.

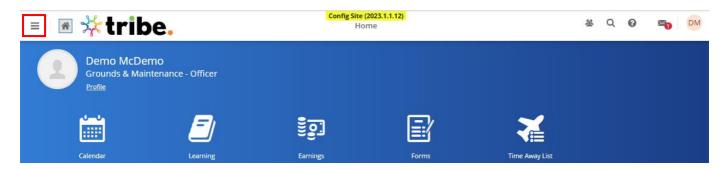

14.7.2 Next click on 'Work' followed by 'Time Clock' from the drop down menu.

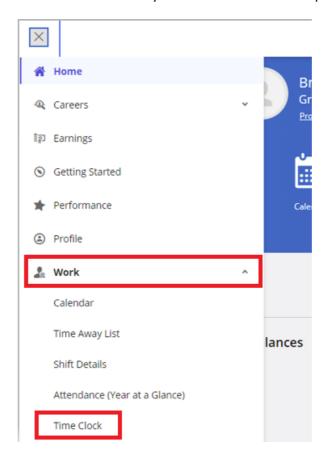

Created: July 2023 Page **67** of **68** 

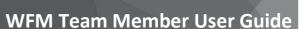

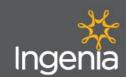

14.7.3 From here you can view your time clock and use the 'In' button to clock on and the 'Out' button to clock off at the end of your shift. Use the 'Meal Start' and 'Meal End' buttons to log your breaks.

NOTE: You do not have to clock your meal breaks as the system does this automatically, but if you want to you can choose to do this.

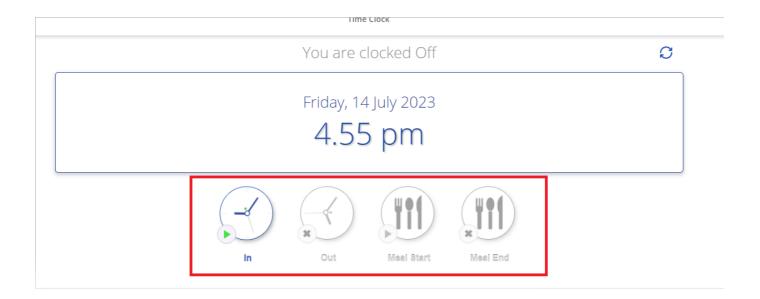

## What's Next?

Time to download the App and start using it!

If you have any questions, please reach out to the People & Culture team via <a href="https://example.com.nummer.com.nummer.com.numm

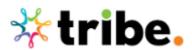

Created: July 2023 Page **68** of **68**